**State of Alaska Division of Public Assistance Child Care Program Office Child Care Assistance Program**

# **Web Based Training (WBT) In-Home**

## **Child Care Provider Orientation Instructions**

**Individuals who have submitted an application to become an In-home Child Care Provider and their chosen In-home caregiver are each required to complete the** *In-Home Child Care Provider Orientation* **with a passing score and receive a certificate of completion. An applicant and their caregiver must make at least three attempts to complete the course with a passing score before contacting the local Child Care Assistance office where their application was submitted, for additional instruction.**

**To access the WBT** *In-Home Child Care Provider Orientation***, the applicant must go to the Health & Social Services Learning Management System located at [www.learn.dhss.alaska.gov](https://learn.dhss.alaska.gov/login/index.php) and:**

- **1. Create an account with a username and password. You can access the orientation any time should you not complete it all at one time;**
- **2. Select the** *In-Home Child Care Provider Orientation* **located under the heading, Public Assistance;**
- **3. Complete the course and testing with a score of 60% or higher; and**
- *4.* **Print the** *In-Home Child Care Provider Orientation Certificate of Completion* **which will include your name and the date the certificate was issued.**

**The following pages provide you with step by step instructions on how to create an account and access the** *In-Home Child Care Provider Orientation* **as well as contact information if you need assistance with this process.**

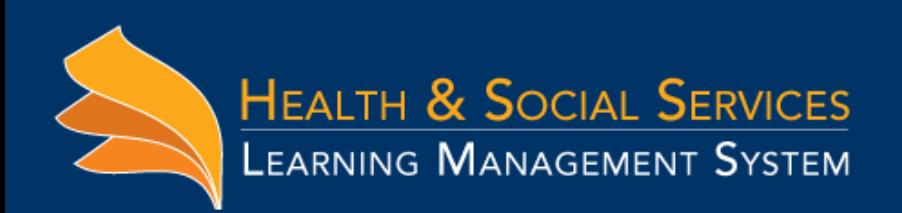

## **Create a new account on learn.dhss.alaska.gov:**

#### **1. From the homepage of [www.learn.dhss.alaska.gov](https://learn.dhss.alaska.gov/login/index.php) click on "Create new account", as shown below:**

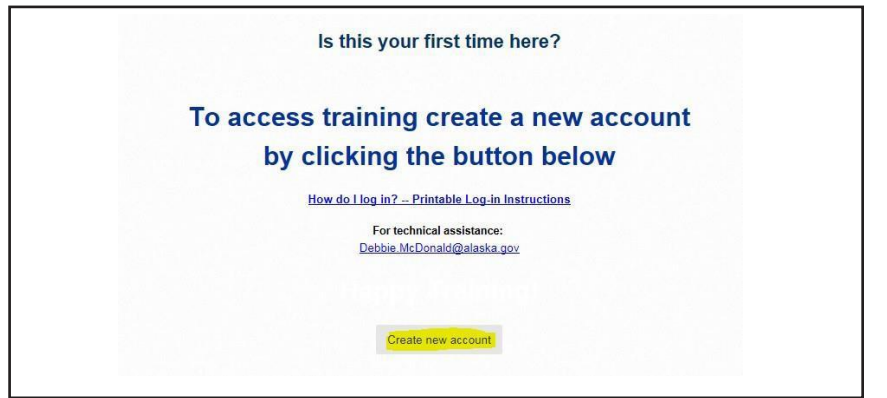

#### **2. Create your account:**

**a. Type a username for theaccount.**

*b.* **Type in a password.** 

*(Password mustbe 7 characters longand include:1 upper,1lower,1 specialcharacterand1number).*

- **c. Type in youremail account.**
- **d. Typein yourfirst and last name**
- **e. Type in city andcountry information**
- **f. reCAPTCHA: Type the wordsfrom image in this case1649**
- **g. Select referring Division from dropdown menu.**
- **h. Type your agencyname. All CAPS, No Abbreviations.** *(Our record keepers thank you!)*
- **i. Click "Create my newaccount"**

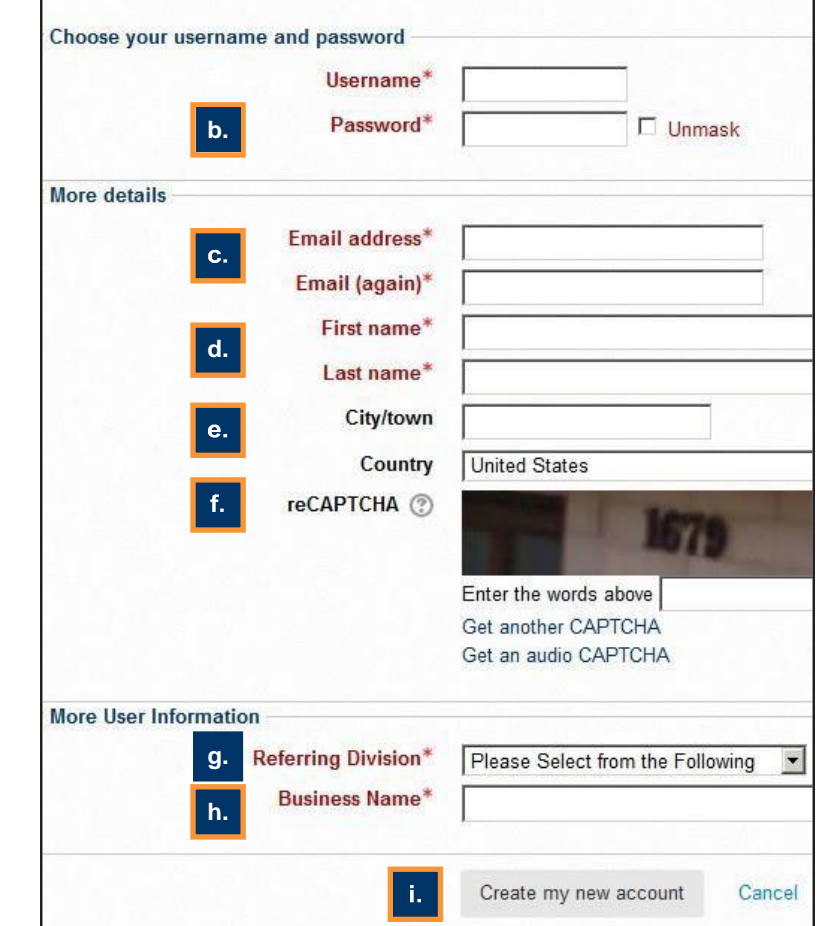

#### **3. Confirm youridentity:**

#### **a. Click continue on the next screen as shown here:**

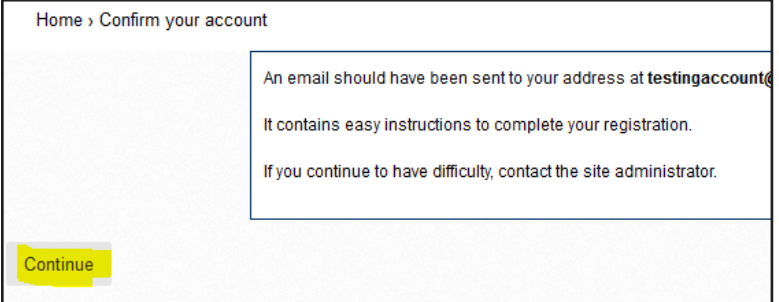

**b. Check your email account. An email confirming your information will be sent from the system. Click on the hyperlink included in the email as shown below:**

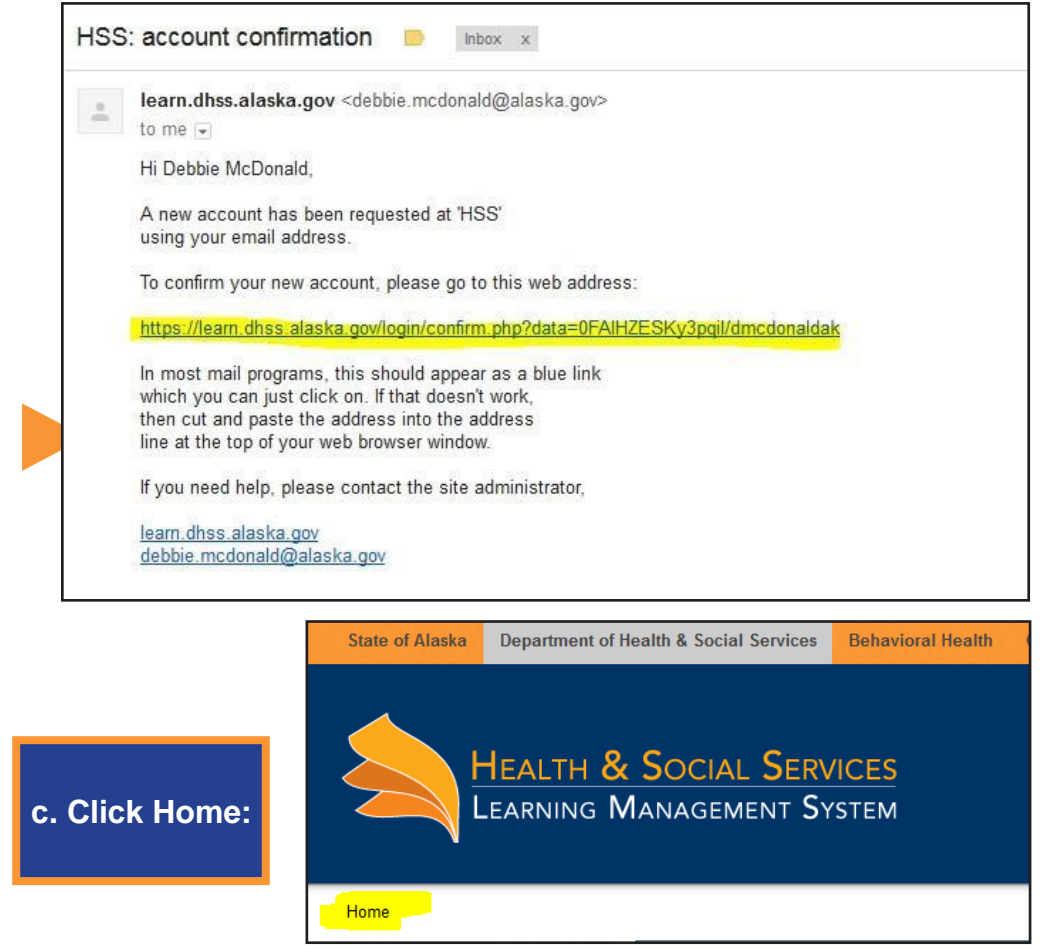

*5.* **Fromthe front pageof the site,Select the** *In-Home Child Care Provider Orientation* **located under the heading, Public Assistance;**

### **For assistance creating or logging into an account, pleasecontact: [debbie.mcdonald@alaska.gov](mailto:debbie.mcdonald@alaska.gov)**